**Summary:** This guide will provide an overview of the completion of a Term Conversion (including the Instant Approval process) eApplication. Use the **[Entering Life Cases in eApp 2.0](https://www6.qa.glic.com/golcmsuat/s3fs-public/2020-09/https:/www6.glic.com/golcms/s3fs-public/2021-09/how%20to%20guide%20entering%20life%20cases%20in%20eapp%202.0.pdf?d027rdhsnT3Zq6l4FnZhgYmkxvjlkzK8=)** guide and the **FAQ for Term Conversion Instant Approval**, in conjunction to this guide for additional assistance on completionand the eSignature process.

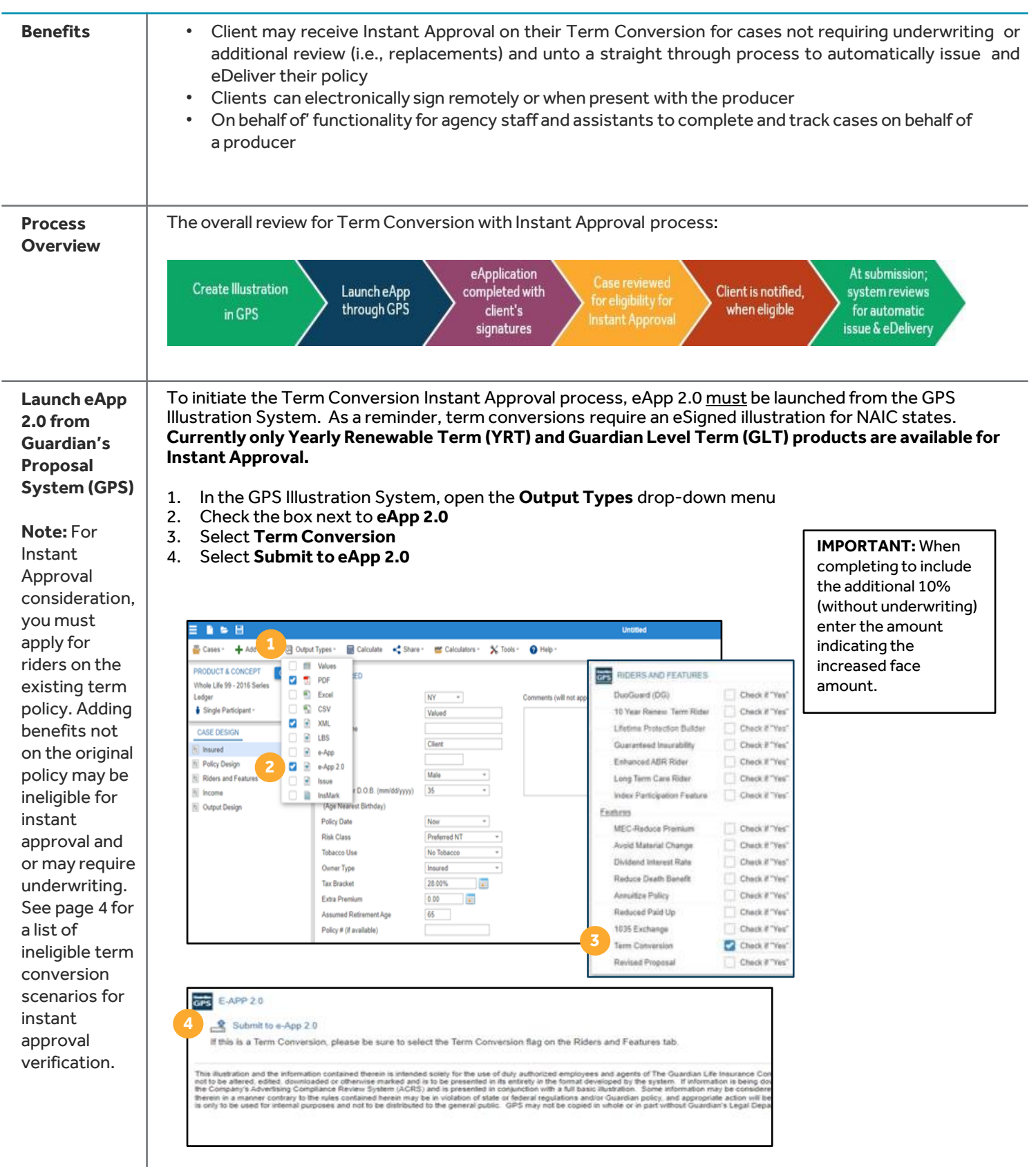

### **8** Guardian<sup>®</sup>

**Entering Case Information, Select Product and Case Setup** As completed today on aneApplication:

- 1. Enter the Proposed Insured's information (name, DOB)
- 2. Select the contract State
- 3. Select the Product Type (*whole lifeonlywhen completing term conversions*)
- 4. Answer Yes to "Is the application being submitted with the intent to convert an existing term policy rider."

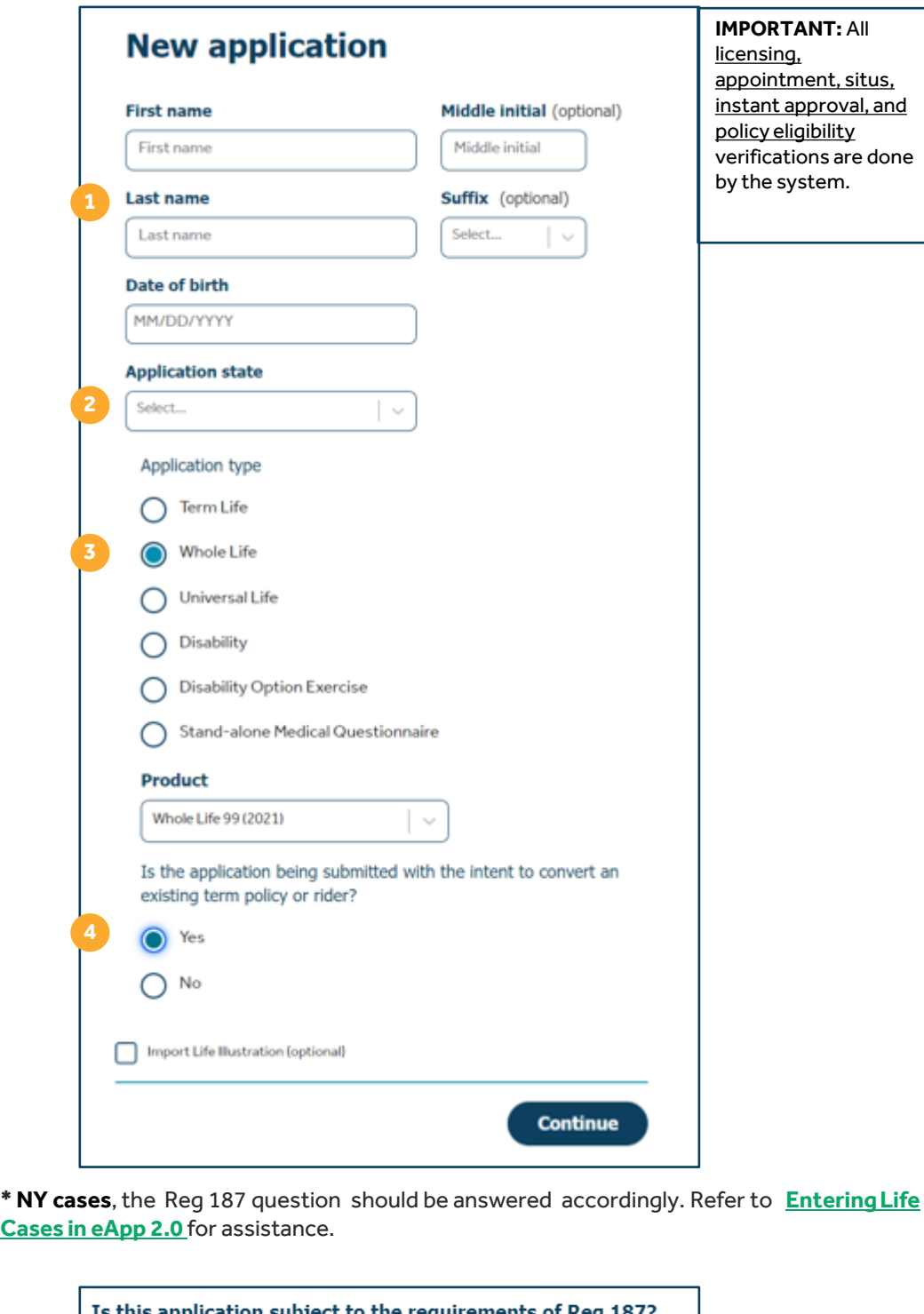

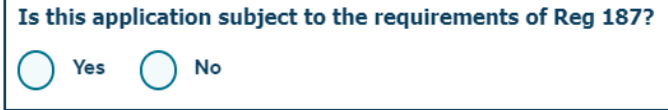

#### **S** Guardian<sup>®</sup>

Version 02.02.2024 | For Internal use only. Not for use with the general public.

**Entering Case Information, Select Product and Case Setup (cont.)**

Once policy eligibility has been successfully completed, the system will generate additional questions on the Case Setup screen:

- 1. Enter the existing policy number being converted
- 2. Enter proposed insured's SSN
- 3. Select **Submit for Validation**

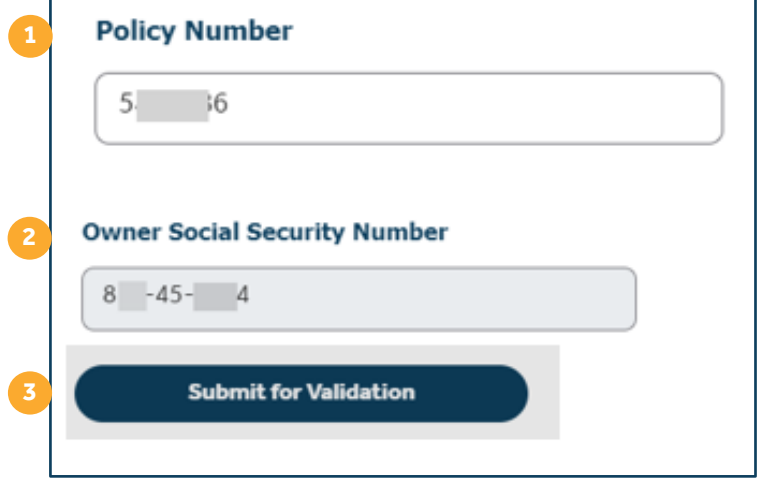

4. Required Term Conversion questions will generate to be answered

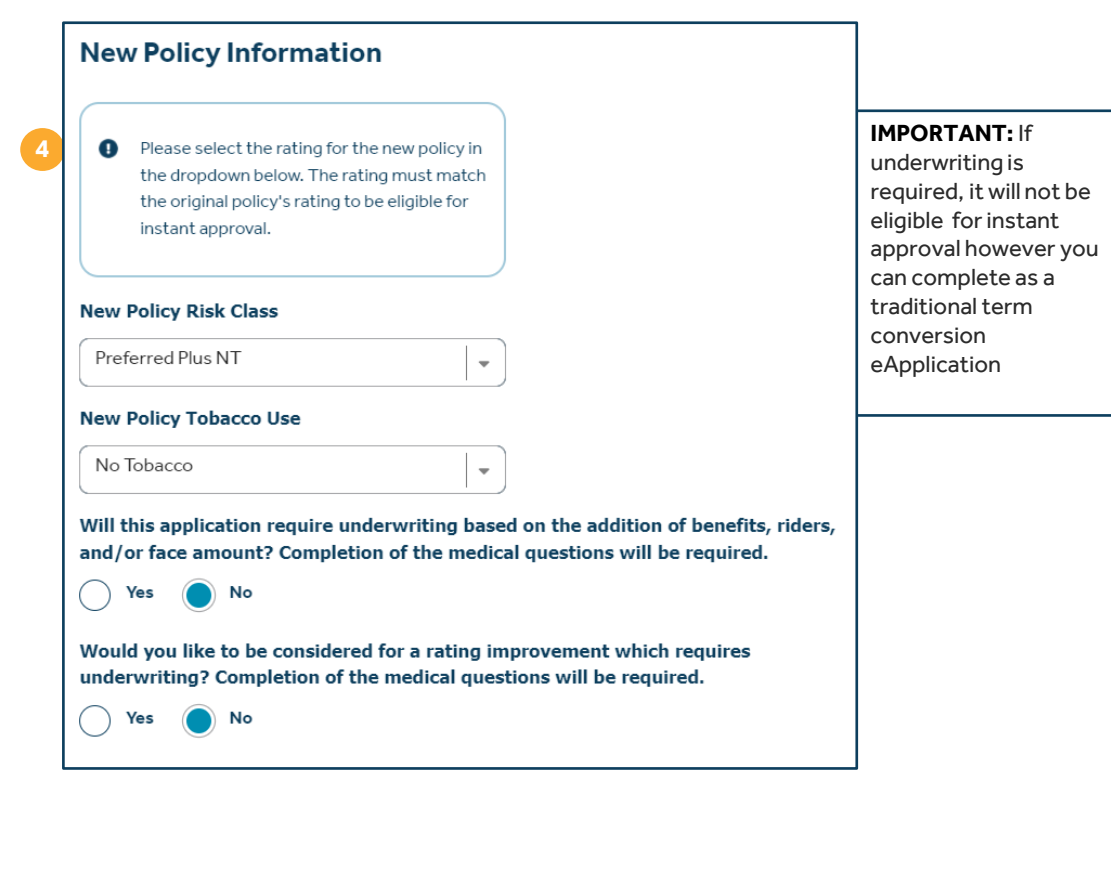

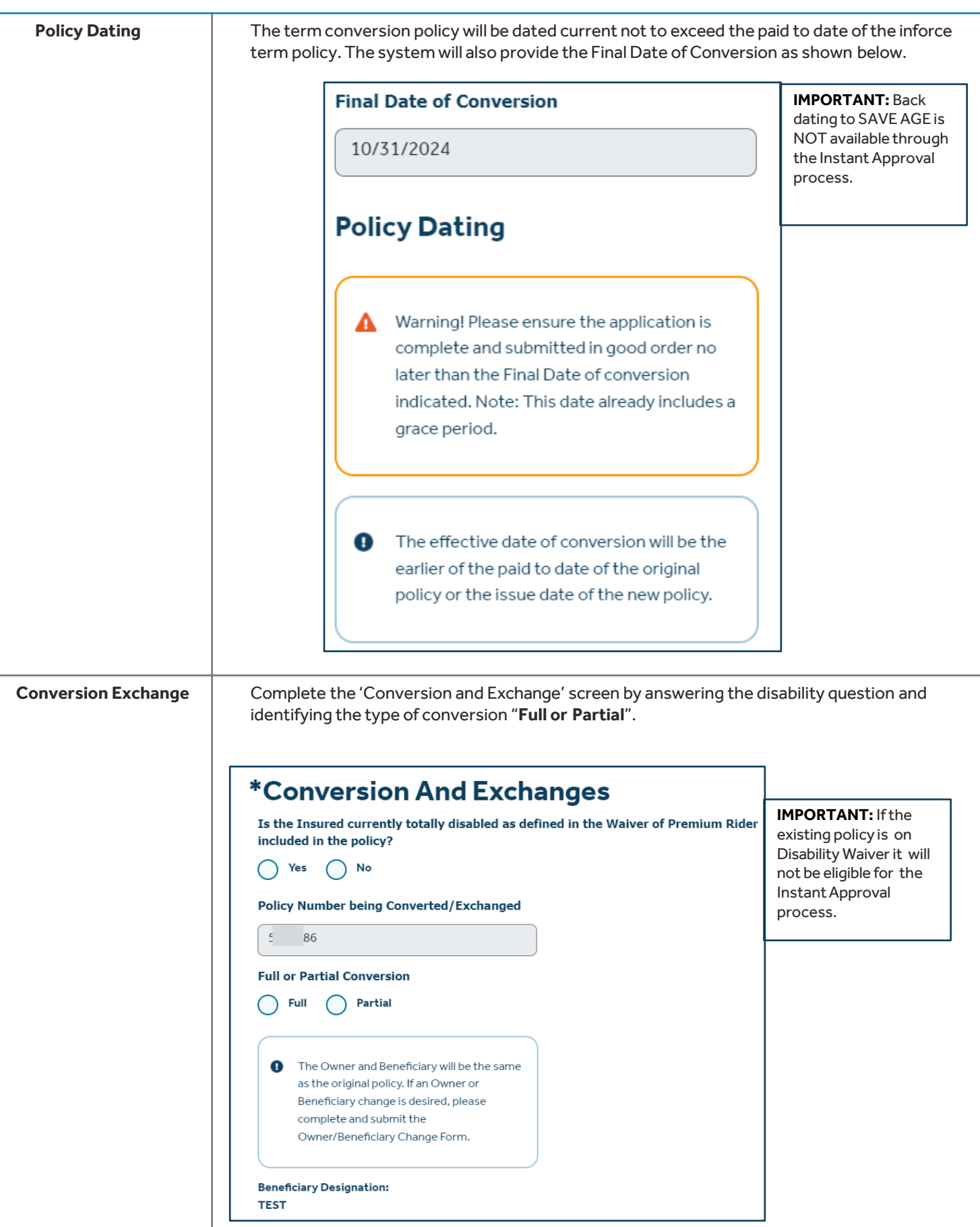

#### **S** Guardian<sup>®</sup>

Version 02.02.2024 | For Internal use only. Not for use with the general public.

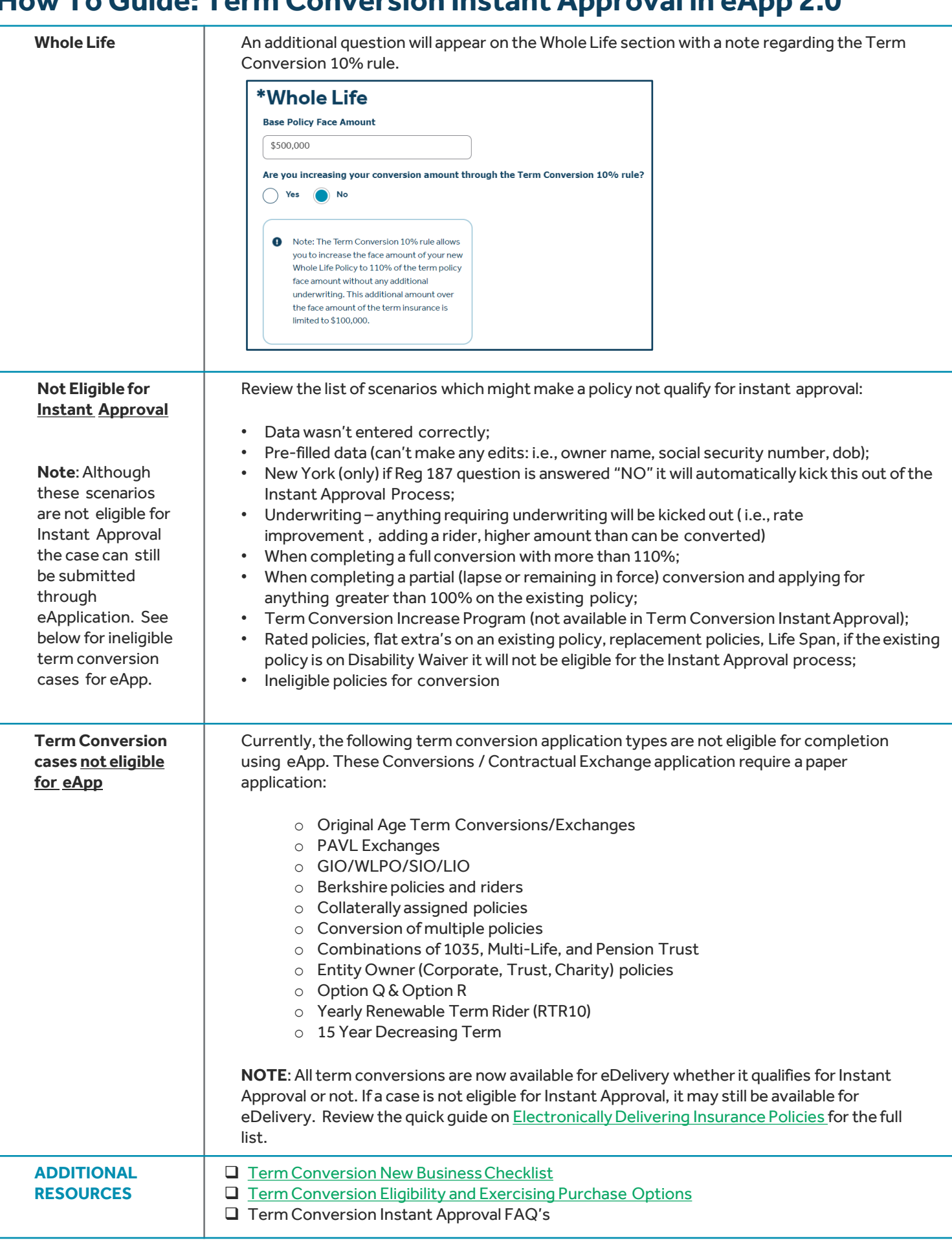

#### **S** Guardian<sup>®</sup>

Version 02.02.2024 | For Internal use only. Not for use with the general public.